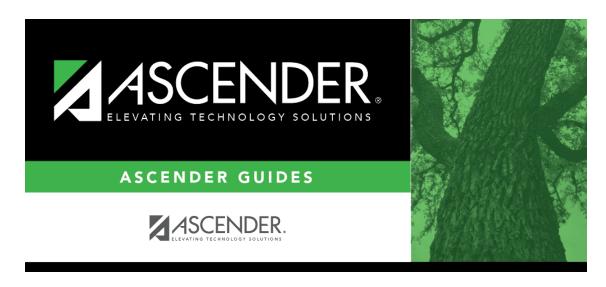

scheduling\_secondary\_manual\_step2\_create\_schedules

ii

# **Table of Contents**

### Scheduling > Maintenance > Student Schedules > Course Requests

This tab allows you to create and adjust a student's course requests. You can also view the courses assigned to the student.

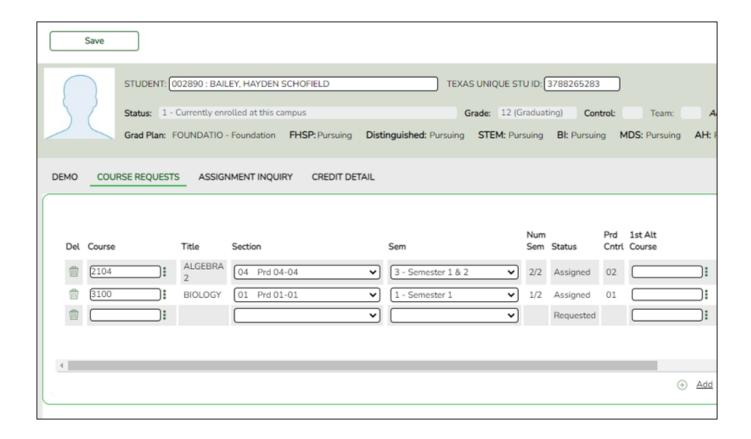

### Select a student.

☐ To retrieve a student's records, select the student in one of the following ways:

Comma, first name (,i)

# Begin typing the student ID (with leading zeros) or last name. As you begin typing, a drop-down list displays students whose ID or last name begins with the numbers or characters you have typed. The drop-down list displays the students' full name and grade level. From the drop-down list you can select the student. The student can also be located by typing the name in one of the following formats: • Last name, comma, first name (smith, john) • Last name initial, comma, first name initial (s,i)

| Texas<br>Unique Stu<br>ID | Type all or part of the student's Texas Unique Student ID to retrieve students whose ID begins with the characters you typed.                                                                                                    |
|---------------------------|----------------------------------------------------------------------------------------------------|
|                           | TWEDS Data Element: TX-UNIQUE-STUDENT-ID (E1523)                                                                                                    |
|                           | If the student does not have a Unique ID, click TSDS Unique ID button to connect to the TSDS Unique ID Web Service and obtain an ID. Your LEA must have the appropriate credentials through Texas Education Agency Login (TEAL) before this functionality can be used.  Review the Assign a TSDS Unique ID guide for additional information. |
| Directory                 | Click to select a student from the Directory.                                                                                                    |
| (photo)                   | If a photo exists for the student, the student photo is displayed.                                                                                                    |
|                           | From Registration > Maintenance > Student Enrollment, you can change the student photo:                                                                                                    |
|                           | 1. Hover over the image, and click <b>Change</b> . The Change Student Photo window opens.                                                                                                    |
|                           | 2. Click <b>Choose File</b> . Locate and open the file for the new image.                                                                                                    |
|                           | 3. Click <b>Save</b> . The window closes, and the new image is displayed.                                                                                                    |
|                           | Photos are not displayed in all applications. They are displayed in Attendance (Inquiry), Discipline, Grade Reporting, Graduation Plan, Health, Registration, and Scheduling. They are not displayed in Special Ed or Test Scores.                                                                                                    |

The student's status, current and next year grade levels, control number, and team are displayed.

In the **Grade** field, the student's current year grade level is displayed followed by his next year grade level in parentheses.

# To add a course request:

| ☐ Click <b>+Add</b> to add a course request for the student. A blank row is added to the grid. |
|------------------------------------------------------------------------------------------------|
| ☐ Or, click <b>+Add 10</b> to add ten blank rows to the grid.                                  |

| Course  | Click to select the course. The course title is displayed in the <b>Title</b> field.                                |
|---------|----------------------------------------------------------------------------------------------------|
| Section | Select the section of the course.                                                                                   |
| Sem     | Select the semester for the course-section. The field is required if you selected a section, the field is required. |

**IMPORTANT:** The **Status** field initially displays "Requested." Once the student has a course, section, and semester the **Status** field is updated to display "Assigned."

| Num Sem                        | The number of semesters of the course requested and the number of semesters the course is actually taught are displayed. For example, if a course has semester code 3 (i.e., taught semesters 1 and 2), and the student requested semester 1 of the course, the field displays 1/2 (the student requested one semester of a two-semester course).                                                                   |
|--------------------------------|----------------------------------------------------------------------------------------------------|
| Prd Cntrl                      | Period Control for a course is the number of class periods per day the course meets multiplied by the number of semesters taken.  If the student is not taking all of the semesters the course is taught, the period control from Maintenance > Master Schedule > District > Courses is recalculated according to the number of semesters the student is taking of the number of semesters the course is taught.    |
| 1st-3rd<br>Alternate<br>Course | Click to select up to three alternate courses. The course title is displayed in the <b>Title</b> field.                                                                                                    |
|                                | A student can select up to three alternate courses per course request in the ASCENDER StudentPortal Student Course Requests system. Alternate course requests submitted through ASCENDER StudentPortal are immediately visible in ASCENDER, and vice versa.                                                                                                    |
|                                | The counselor or scheduling administrator can delete, change, or add up to three alternate courses per course request in ASCENDER.                                                                                                    |
|                                | A student cannot edit alternate courses assigned by a counselor or scheduling administrator.                                                                                                    |
|                                | The scheduling load attempts to substitute alternate courses based on the field order (i.e., 1st, 2nd, and 3rd) in which they are entered. <b>NOTE:</b> A proxy cannot be used as an alternate.                                                                                                    |
| Grad Plan Use<br>Cd            | Select the subject area to which the course should be applied on a graduation plan, if other than the course's service ID type.  The field is automatically populated when a student's graduation plan courses are moved to course requests but it can be modified.                                                                                                    |
| Sem# Prd<br>Cntrl              | The portion of the period control in each semester is displayed.                                                                                                    |
| CHETT                          | <b>Example:</b> If a two-semester course is taught period 02-02 (i.e., it is a one-period course), the period control is 02, and the course has one period each semester. One period is taught semester 1 ( <b>Sem1 Prd Cntrl</b> field is 01), and one period is taught semester 2 ( <b>Sem2 Prd Cntrl</b> is 01). The <b>Sem1 Prd Cntrl</b> field + the <b>Sem2 Prd Cntrl</b> field = the <b>Prd Cntrl</b> field. |
| Requested by                   | The field indicates if the course was requested by the student's graduation plan or by the student using the ASCENDER StudentPortal Student Course Requests system.                                                                                                    |

☐ Click **Save**.

**Totals** Totals for the **Prd Cntrl** and **Sem# Prd Cntrl** fields for the student's requested courses are displayed.

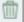

# Delete a course from the student's course requests.

- 1. Click  $\square$  to delete a row. The row is shaded red to indicate that it will be deleted when the record is saved. You can select multiple rows to be deleted at the same time.
- 2. Click **Save**. You are prompted to confirm that you want to delete the row. Click **Yes** to continue. Otherwise, click **No**.

You can save edits and delete records in the same step (i.e., the changes are all committed when the record is saved).

### Scheduling > Maintenance > Student Schedules > Assignment Inquiry

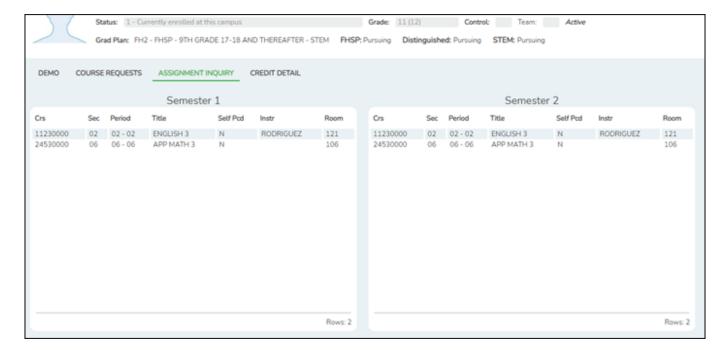

Review the student schedules on the Assignment Inquiry tab.

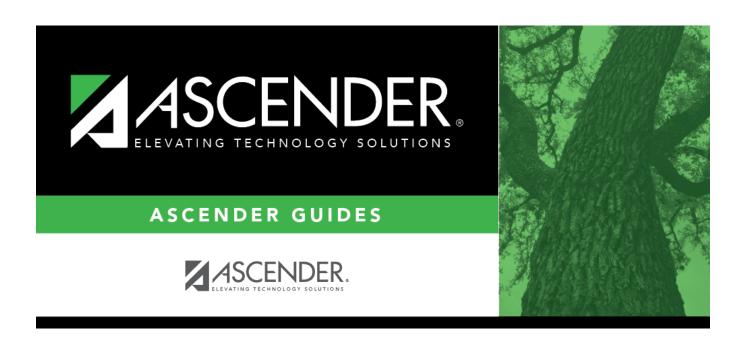

# **Back Cover**